# Gaia Data Queries with ADQL

Markus Demleitner *(msdemlei@ari.uni-heidelberg.de)* Hendrik Heinl *[\(heinl@ari.uni-heidelberg.de\)](mailto:heinl@ari.uni-heidelberg.de) Adapted by Enrique Solano (May 2018)*

#### TAP: T(able) A(ccess) P(rotocol) AQDL: A(stronomical) D(ata) Q(uery) L(anguage)

ADQL defines just one statement, the SELECT statement, which lets you write down expressions of relational algebra. Roughly, it looks like this: SELECT [TOP *setLimit*] *selectList* FROM *fromClause* [WHERE *conditions*] [GROUP BY *columns*] [ORDER BY *columns*]

- Start TOPCAT and select TAP in the VO menu. Click the pin icon in the upper right corner of the dialog to keep the query window open even while the query is executing (background must be blue).
- Enter Gaia in the "Keywords" box . Click "Find Services"
- Click on GAIA (ivo://esavo/gaia/tap). The corresponging TAP URL will appear in the TAP URL box (at the bottom of the window)
- Click "Use Service".
- In the tag "Use service" you will see all the tables available from the Gaia database. Select **gaiadr2.gaia\_source**. If you click on the "Columns" tag you will get information of all the columns of this particular table.
	- **Select / TOP**
		- In the bottom box enter: Select top 5 \* from gaiadr2.gaia\_source
		- Click "Run query"
		- "top" is just an integer giving how many rows you want returned. Once the query is finished a new table should have been created in TOPCAT with the following information:

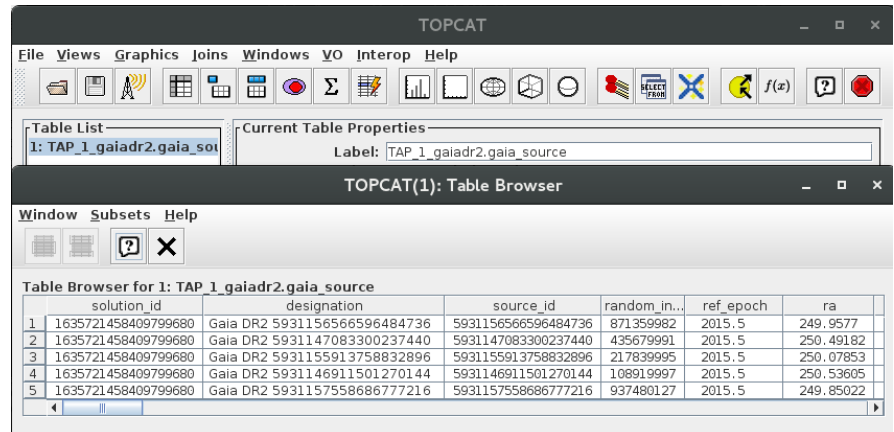

- **Select / Order by**
	- **.** In the bottom box enter: Select top 5 source id, phot g mean mag from gaiadr2.gaia\_source order by phot\_g\_mean\_mag
	- Click "Run query". You will get the 5 brightest stars in the Gaia DR2 source catalogue.
	- If you now enter: Select top 5 source id,phot g mean mag from gaiadr2.gaia\_source order by phot g\_mean\_mag desc and click "Run query" you will get the 5 faintest stars in the Gaia DR2 source catalogue.

## ◦ **Select / where**

- **.** In the bottom box enter: Select source id, parallax, parallax error from gaiadr2.gaia\_source where parallax>100 AND parallax\_error/parallax<0.1 order by parallax desc
	- This query returns the 1722 objects observed with Gaia at less than 10 pc and good parallax determinations. Closest objects come first.

## ◦ **Select / count**

- Use count(\*) to figure out how many rows there are in a table
	- SELECT COUNT(\*) FROM gaiadr1.tgas\_source
	- NOTES:
		- Note that all names in SQL (column names, table names, commands, etc) are case-insensitive.

#### ◦ **Creating new columns**

- In the bottom box enter:
	- Select top 5 source id, pmra,pmdec,sqrt(power(pmra,2)+power(pmdec,2)) as pm\_tot from gaiadr2.gaia\_source
	- NOTES:
		- "AS" can be used to rename a column.

#### ◦ **Grouping**

- For histogram-like functionality, you can compute factor sets, i.e., subsets that have identical values for one or more columns, and you can compute aggregate functions for them.
- In the bottom box enter:
	- SELECT COUNT<sup>(\*)</sup> AS n, ROUND(phot q mean mag) AS bin, AVG(parallax) FROM gaiadr1.tgas\_source GROUP BY bin ORDER BY bin
	- Here we have grouped all objects with the same G magnitude (taken as an integer). For each bin we have calculated the average parallax. A new table will be created in TOPCAT with the following information.

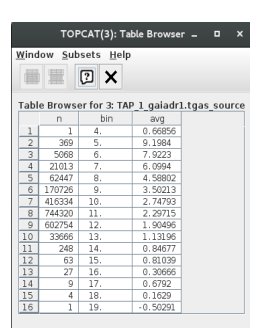

As expected, brighter stars tend to have larger parallaxes.

## ◦ **Grouping:**

- So far, we had a single table. To work with more than one table we need to use the "JOIN" command.
- In the bottom box enter:
	- SELECT TOP 10 h1.ra, h1.dec, h1.hip, t1.hip FROM public.hipparcos\_newreduction AS h1 JOIN public.tycho2 AS t1 USING (hip)
- NOTES: JOIN is a combination of cartesian product and a select. It yields the cartesian product of the hipparcos and tycho2 tables but only retains the rows in which the hip columns in both tables agree.

All the above is just a very, very basic introduction to ADQL. If you want to know more, the following URLs can be useful:

- <http://docs.g-vo.org/adql-gaia/html/twoup.pdf>
- <http://tapvizier.u-strasbg.fr/adql/help.html>

Examples of queries can be found by clicking "Examples" in the "Table Access Protocol (TAP) Query" window of TOPCAT.